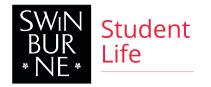

## UPLOADING DOCUMENTS TO THE STUDENT PORTAL

## Step 1.

-In the club page, select the File tab

| UniOne            | Module: Clubs + Club: Swinburne Design Collective +                                                                                  |                      | 📥 Teagan 🗸 |
|-------------------|----------------------------------------------------------------------------------------------------|----------------------|------------|
| 🗢 Public Site     | Swinburne Design Collective                                                                                                    |                      |            |
| Dashboard         | Room booking update Only club Presidents and Treasurers of registered clubs can book space with timetabiling on behalf of their club |                      |            |
| 嶜 Groups 🔹 🔹      |                                                                                                    |                      |            |
| 嶜 Users 🔹         | Recent memberships                                                                                                    |                      |            |
| 🛗 Events 🔹        |                                                                                                    | DENIDING MEMDEDCUIPS |            |
| 🕮 News 🔹          |                                                                                                    |                      |            |
| 🔖 Tags 🛛 👻        |                                                                                                    | CURRENT MEMBERS      |            |
| 🖹 Pages 👻         |                                                                                                    |                      |            |
| Menu              |                                                                                                    |                      |            |
| Files             |                                                                                                    | Quick links          |            |
| Porms 🔹           |                                                                                                    | Public site          |            |
| ✓ Communication • |                                                                                                    |                      |            |
| 🗞 Store 🔹         |                                                                                                    |                      |            |
| 📶 Reports 🔹       |                                                                                                    |                      |            |
| 😋 Settings 🔹      |                                                                                                    |                      |            |
|                   |                                                                                                    |                      |            |
|                   |                                                                                                    |                      |            |
|                   |                                                                                                    |                      |            |
|                   | Membership activity (last 30 days)                                                                                                   |                      |            |
|                   |                                                                                                    |                      |            |

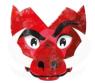

UPOLADING FILES TO THE STUDENT PORTAL

## Step 2.

-Click on the 'add' button

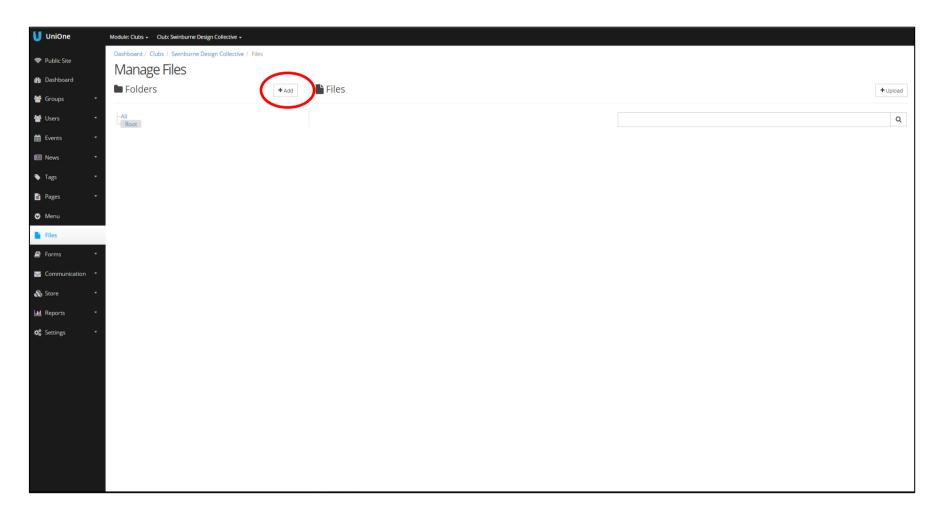

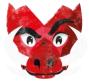

Step 3. Please ensure:

-The correct parent folder is selected (sub folders can be placed under newly created parent folders. HOWEVER, Root will always be the main and default parent folder).

-There are no spaces in the folder name

-There are no symbols in the folder name

-The folder name is titled appropriately

| ▼ Save |
|--------|
|        |
|        |
|        |
|        |
|        |
|        |
|        |
|        |
|        |
|        |
|        |
|        |
|        |
|        |
|        |
|        |
|        |
|        |

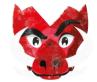

## Step 4. Please ensure:

-The correct parent folder is selected -There are no spaces in the file name -There are no symbols in the file name -The file name is titled appropriately

| 🚺 UniOne                   | Module: Clubs + Club: Swinburne Design Collective +     |       |                                          |                 |
|----------------------------|---------------------------------------------------------|-------|------------------------------------------|-----------------|
| 🛜 Public Site              | Dashboard / Clubs / Swinburne Design Collective / Files |       |                                          |                 |
| 🚯 Dashboard                | Manage Files                                            |       |                                          |                 |
| <ul> <li>Groups</li> </ul> | Folders                                                 | + Add | Files                                    | + Upload        |
|                            |                                                         |       |                                          |                 |
| Users 🔹                    | All<br>Root                                             |       |                                          | ٩               |
| 🛗 Events 🔹                 |                                                         |       | Upload files                             |                 |
| 🕮 News 🔹                   |                                                         |       | Select a folder (left) and supply files. |                 |
| 🗣 Tags 🔹                   |                                                         |       | Drop files here or                       | click to browse |
| Pages 🔹                    |                                                         |       |                                          |                 |
| 🛛 Menu                     |                                                         |       |                                          |                 |
| Files                      |                                                         |       |                                          |                 |
| Forms •                    |                                                         |       |                                          |                 |
| 🖂 Communication 🔻          |                                                         |       |                                          |                 |
| 🚓 Store 🔹 🔹                |                                                         |       |                                          |                 |
| Reports •                  |                                                         |       |                                          |                 |
|                            |                                                         |       |                                          |                 |
| 🗱 Settings 🔹               |                                                         |       |                                          |                 |
|                            |                                                         |       |                                          |                 |
|                            |                                                         |       |                                          |                 |
|                            |                                                         |       |                                          |                 |
|                            |                                                         |       |                                          |                 |
|                            |                                                         |       |                                          |                 |
|                            |                                                         |       |                                          |                 |
|                            |                                                         |       |                                          |                 |
|                            |                                                         |       |                                          |                 |
|                            |                                                         |       |                                          |                 |

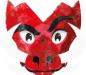

UPOLADING FILES TO THE STUDENT PORTAL